**Başlarken** 

#### **Telif Hakkı ve Lisans**

© Copyright 2011 Hewlett-Packard Development Company, L.P. Buradaki bilgiler önceden uyarı yapılmadan değiştirilebilir.

Hewlett-Packard ürün ve hizmetlerine ilişkin garantiler, sadece bu ürün ve hizmetlerle birlikte verilen açık beyanlarda belirtilmektedir. Buradaki hiçbir ifade ek bir garanti olarak yorumlanmamalıdır. HP, işbu belgedeki teknik veya yazım hatalarından veya kusurlardan sorumlu tutulamaz.

HP, cihazda HP tarafından tedarik edilmemiş yazılımın kullanımı veya güvenilirliği konusunda hiçbir sorumluluk kabul etmez.

Bu belge telif haklarıyla korunan mülkiyet bilgileri içermektedir. Bu belgenin hiçbir bölümü HP'nin önceden yazılı onayı olmaksızın fotokopiyle çoğaltılamaz, yeniden yazılamaz veya başka bir dile çevrilemez.

Hewlett-Packard Company

P.O. Box 4010

Cupertino, CA 95015-4010

USA

Bu ürün ABD patentleriyle korunan telif hakkı koruma teknolojisini ve diğer fikri mülkiyet haklarını birleştirir. Bu telif hakkı koruma teknolojisinin kullanım yetkisi Macrovision'a aittir ve Macrovision yetki vermedikçe yalnızca ev ve diğer sınırlı görüntüleme kullanımları için tasarlanmıştır. Ters mühendislik veya ürünü parçalarına ayırmak yasaktır.

Microsoft ve Windows, Amerika Birleşik Devletleri ve diğer ülkelerde Microsoft Corporation'ın ticari markalarıdır.

HP, teknolojinin yasal biçimde kullanımını desteklemektedir; ürünlerin telif hakkı yasası tarafından izin verilen amaçların dışında kullanılmasını onaylamaz veya bu şekilde kullanılmasını teşvik etmez.

Bu belgede yer alan bilgiler önceden haber verilmeksizin değiştirilebilir.

#### **Sabit disk sürücüsü alanını anlama**

Microsoft® Windows® işletim sistemi önkurulumu yapılmış Hewlett-Packard ve Compaq bilgisayarlarındaki sabit disk sürücüsü, ürün özelliklerinde, belgelerde veya kutuda belirtilen boyuttan daha küçük gibi görünebilir. Sabit disk sürücülerinin kapasiteleri üreticileri tarafından onlu (10 tabanlı) birimler olarak belirtilir ve ilan edilir. Microsoft Windows ve FDISK gibi programlar ikili (2 tabanlı) sayı sistemini kullanır.

Onlu sistemde bir megabayt (MB) 1.000.000 bayta, bir gigabayt (GB) 1.000.000.000 bayta eşittir. İkili sayı sisteminde megabayt 1.048.576 bayta, bir gigabayt 1.073.741.824 bayta eşittir. Farklı ölçü sistemleri nedeniyle, Microsoft Windows tarafından gösterilen boyutla ilan edilen boyut arasında fark görebilirsiniz. Sabit disk sürücünüzün depolama kapasitesi belirtildiği kadardır.

Microsoft Windows, Windows Gezgini aracında ve bilgisayar penceresinde daha küçük bir kapasite gösterir, bunun nedeni, programın her seferinde sabit disk sürücüsüne ait tek bir bölümle ilgili bilgileri göstermesidir. Bu bölümlerden birinde Sistem Kurtarma bilgileri vardır.

#### **4 GB bellekle yapılandırılan sistemler hakkında not**

32 bit işletim sistemi olan bilgisayarlarda 3 GB üzerindeki belleğin tümü, sistem kaynak gereksinimleri nedeniyle kullanılamayabilir.

Bu kısıtlama HP ve Compaq sistemlerine özgü değildir. 3 GB üstündeki bellekler sistem kaynakları için kullanılır.

#### **Toplam bellek onayı**

Sistem BIOS'u yüklü belleğin 4 GB boyutunu görüntüler.

1. PC'yi açın.

2. F10 tuşuna basın. BIOS menüsü görüntülenir. Total Installed Memory (Yüklü Toplam Bellek) öğesini onaylayın.

# *<u>İçindekiler</u>*

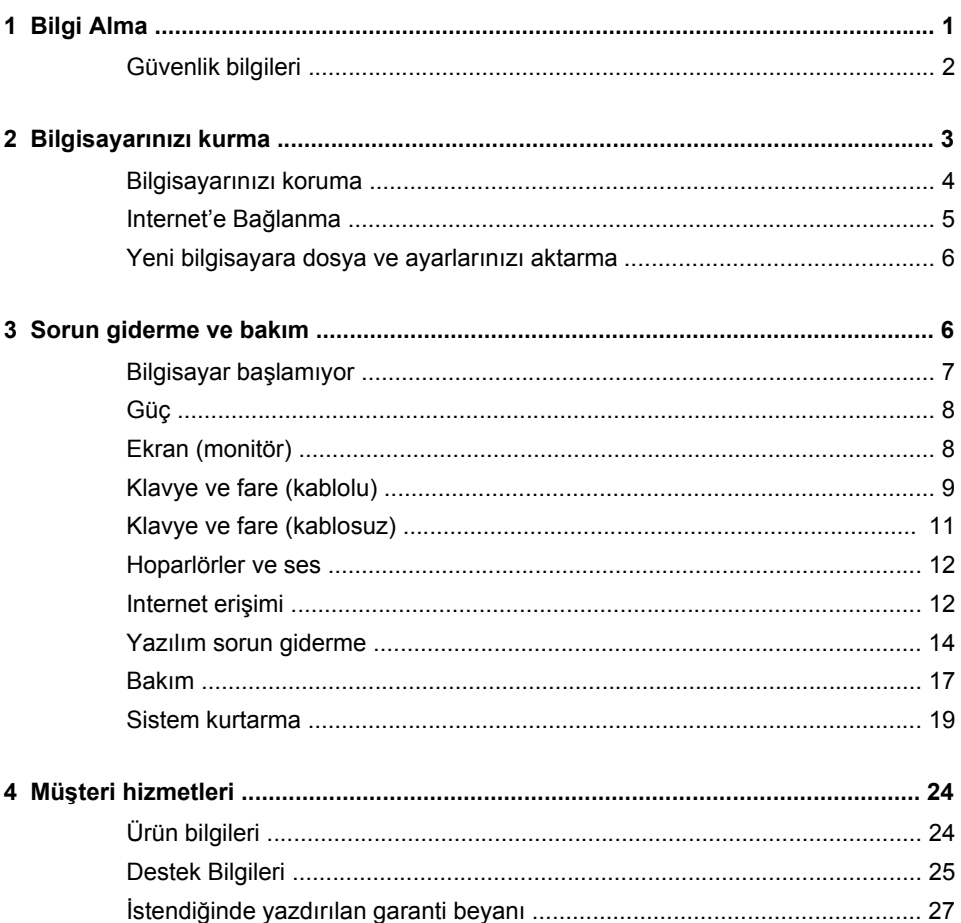

# <span id="page-6-0"></span>**1 Bilgi Alma**

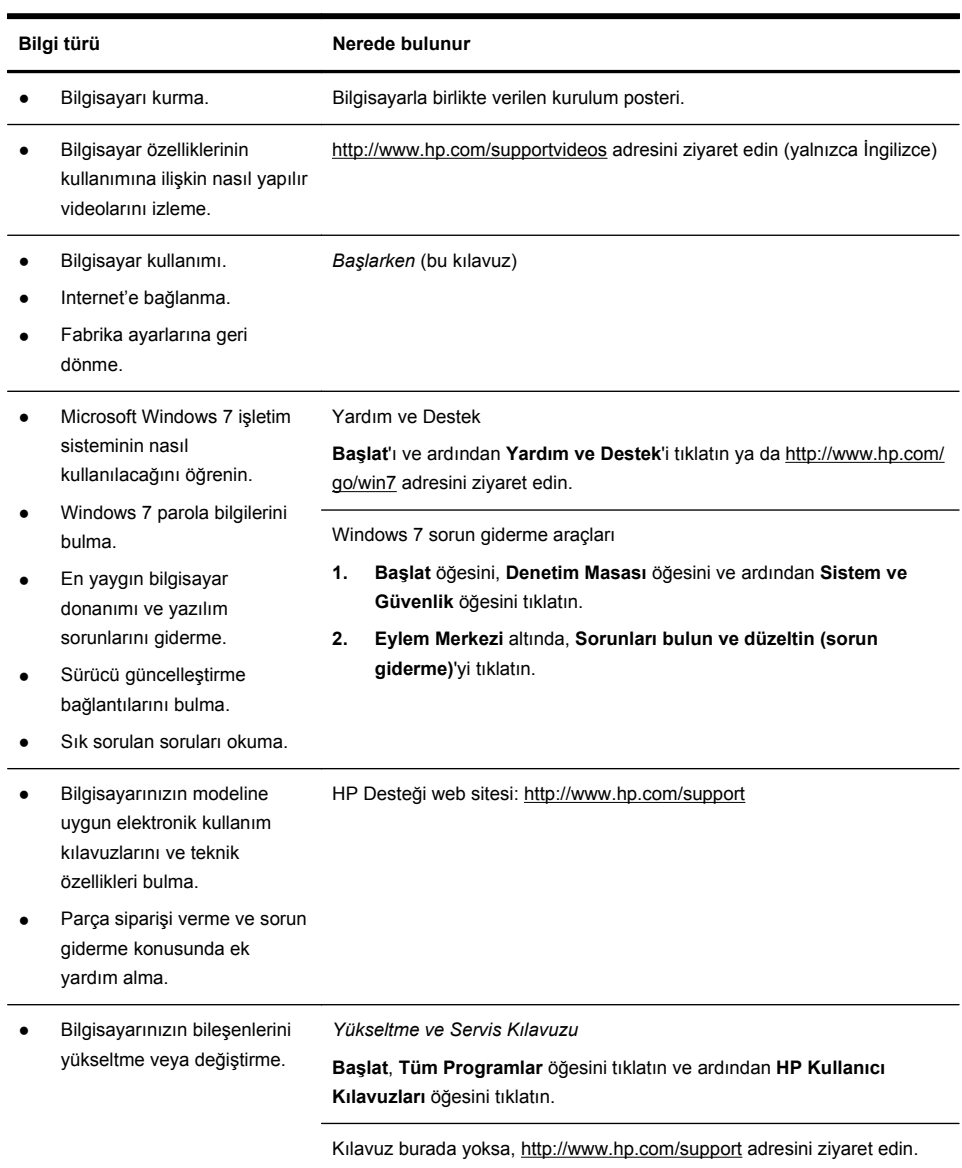

<span id="page-7-0"></span>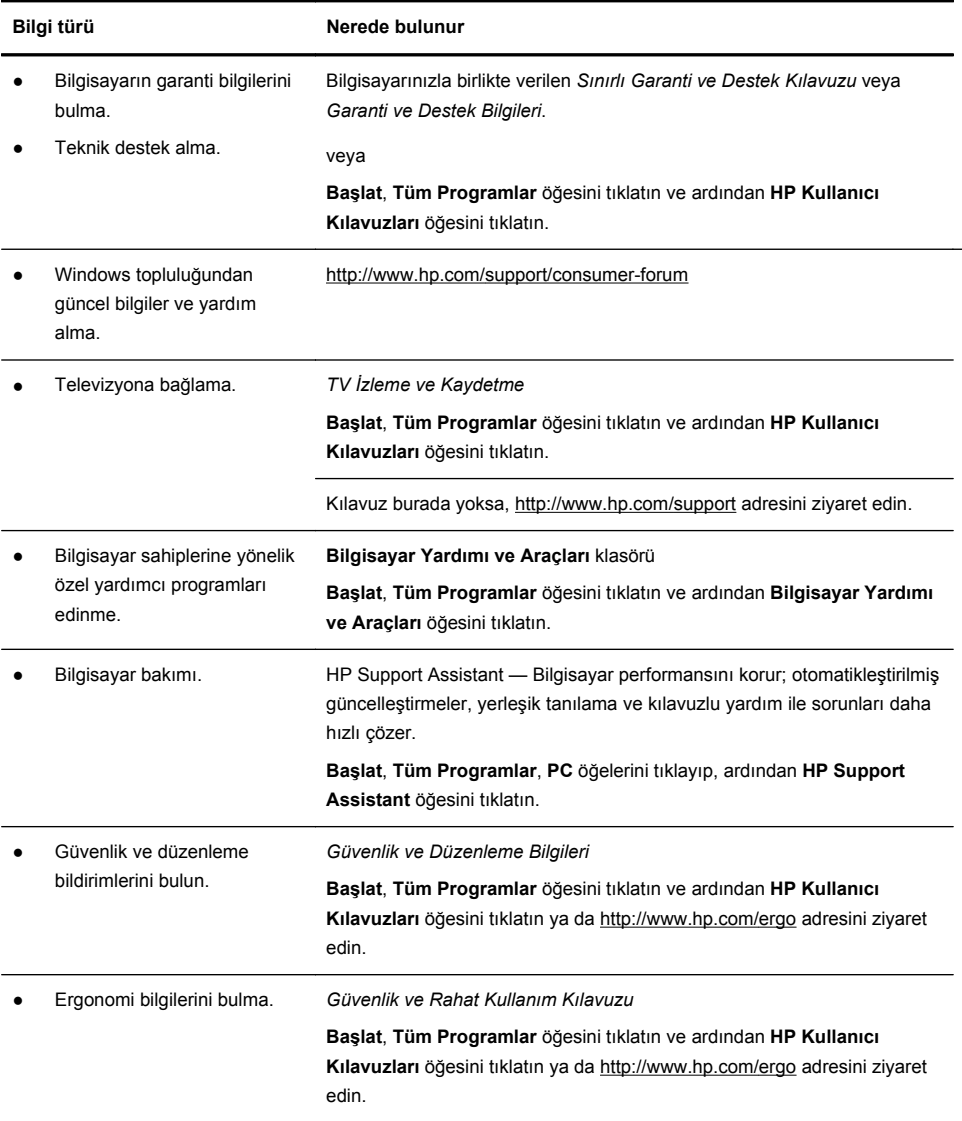

## **Güvenlik bilgileri**

Daha fazla bilgi için, **HP Kullanıcı Kılavuzları** klasöründeki *Düzenleme ve Güvenlik Bilgileri*'ne başvurun. **Başlat**, **Tüm Programlar** öğesini tıklatın ve ardından **HP Kullanıcı Kılavuzları** öğesini tıklatın.

**UYARI!** Elektrik çarpması veya donatınızın zarar görmesi tehlikesini en aza indirgemek için:

• Bilgisayarı su, toz, rutubet ve dumandan uzak bir yere yerleştirin. Bunlar, iç sıcaklığı artırabilir; yangına veya elektrik çarpmasına neden olabilir.

• Güç kablosu topraklama fişini devre dışı bırakmayın. Topraklama fişi önemli bir güvenlik özelliğidir.

• Güç kablosunu, her zaman kolayca erişilebilen bir toprak prize takın.

• Ekipmandan elektrik bağlantısını, güç kablosunu elektrik prizinden çekerek kesin. Lazer ışınına doğrudan maruz kalınmasını önlemek için, CD ve DVD sürücülerinin kapaklarını açmaya çalışmayın.

• Güç kaynağı, bilgisayarınızı satın almış olduğunuz ülke/bölgeye göre önceden ayarlanmıştır. Taşınırsanız, bilgisayarın fişini AC güç kaynağına takmadan önce, yeni yerinizdeki voltaj gereksinimlerini kontrol edin.

**UYARI!** Bilgisayar ağır olabilir; bilgisayarı taşırken ergonomik olarak doğru kaldırma prosedürlerini kullandığınızdan emin olun.

Ciddi yaralanma riskini azaltmak için Güvenlik ve Rahat Kullanım Kılavuzu'nu okuyun. Bu kılavuzu webde<http://www.hp.com/ergo>adresinde bulabilirsiniz.

# **2 Bilgisayarınızı kurma**

**NOT:** Microsoft Windows sürümüyle birlikte gelmeyen sistemlerde bazı özellikler bulunmayabilir.

- **1.** Bilgisayarı tüm havalandırma deliklerinin önünün açık olacağı; kabloların yürüme yolundan geçmediği, üzerine basılarak ya da mobilya konularak hasar görmeyeceği bir yere koyun.
- **2.** Monitör, bilgisayar ve yardımcı donanımların tüm kablolarını bir yüksek akım koruma aygıtına bağlayın. Bu aygıtın özellikle yüksek akım koruması yaptığının belirtilmesine; kesintisiz güç kaynağı (UPS) veya benzeri bir aygıt olmasına dikkat edin. Bilgisayarda bir televizyon kartı, modem veya telefon bağlantısı varsa, bu sinyal girişlerinde de akım koruması kullanarak bilgisayarı koruyun. Televizyon kablosunu veya telefon hattı kablosunu akım koruma aygıtına taktıktan sonra ilgili aygıtı bilgisayara bağlayın.
- **3.** İşletim sistemi güncelleştirmelerini indirip yükleyin.
	- **a.** Bilgisayarınızın şu an hangi işletim sistemi ve sürümüyle çalıştığını öğrenin.

(**Başlat** > **Denetim Masası** öğelerini tıklatın ve **Sistem** öğesini çift tıklatın. İşletim sistemi ve sürümü Windows edisyonunun altında gösterilir.)

**b.** Web tarayıcınızı açarak<http://www.hp.com/support>adresine gidin.

- <span id="page-9-0"></span>**c.** Ülkenizi seçin ve gerekirse **Destek ve Sürücüler**'i tıklatın.
- **d. Sürücü ve yazılım (ve ürün yazılımı) indirin**'i seçin, bilgisayarınızın model adını ve numarasını ürün alanına girin ve Enter tuşuna basın.
- **e.** Gerekirse, bilgisayarınızı **Ürün arama sonuçları**'ndan seçin.
- **f.** Bilgisayarınızın işletim sistemini seçin.
- **g.** İndirmek istediğiniz her bir güncellemenin yanındaki **İndir** düğmesini tıklatın.
- **h.** İndirilen her bir güncellemeyi yüklemek için ekranda görüntülenen talimatları izleyin.
- **4.** Ek basılı bilgiler veya güncelleştirmeler için bilgisayarın kutusuna bakın.
- **5.** HP Kullanıcı Kılavuzları klasöründeki *Güvenlik Bilgileri ve Düzenleyici Bilgiler* belgesini okuyun.
- **6.** Doğru iş istasyonu kurulumu, vücut duruşu, sağlık ve çalışma alışkanlıkları ile elektriksel ve mekanik güvenlik bilgileri için *Güvenlik ve Rahat Kullanım Kılavuzu*'nu okuyun. **Başlat**, **Tüm Programlar** öğesini tıklatın ve ardından **HP Kullanıcı Kılavuzları** öğesini tıklatın ya da<http://www.hp.com/ergo> adresini ziyaret edin.

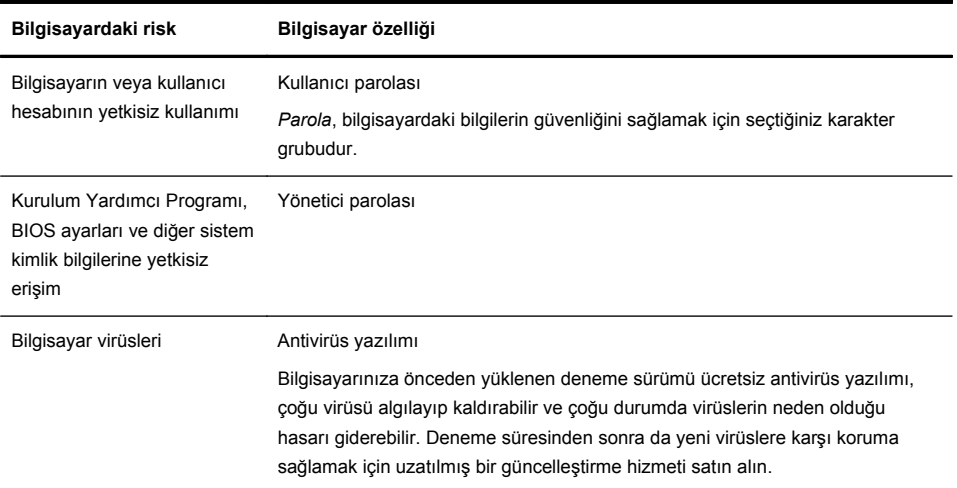

### **Bilgisayarınızı koruma**

<span id="page-10-0"></span>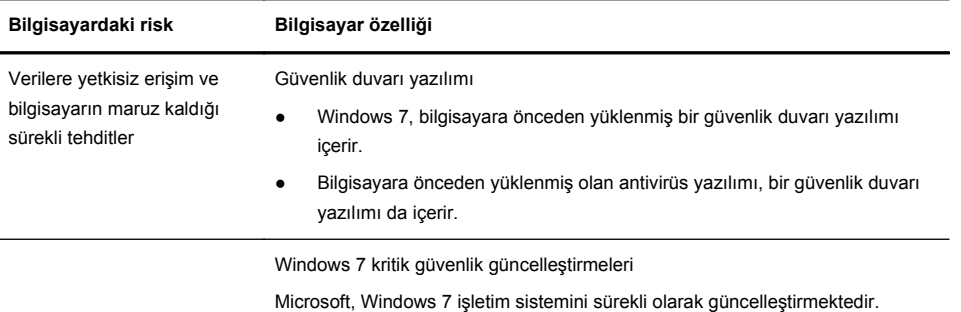

Bilgisayarınızın ilk kurulumunu tamamladıktan sonra, ek yazılım programları ve donanım aygıtları yüklemek isteyebilirsiniz. Bilgisayarınıza yeni yazılım veya donanım almadan önce belirtilen işletim sistemi, bellek vb. gereksinimleri kontrol edin. Yeni yazılımı yüklemeyle ilgili yazılım üreticisinin yönergelerini uygulayın.

**NOT:** Sadece lisanslı orijinal yazılımları kullanın. Kopya yazılım yüklemek yasadışı olabilir, yüklemenin güvenilmez olmasına neden olabilir veya bilgisayara virüs bulaştırabilir.

Güvenlik çözümleri hırsızlığı, kötü amaçlı kullanımı ve yazılım saldırılarını caydırabilir, ancak bunları engelleyemez.

### **Internet'e Bağlanma**

Internet'e bağlanırken izlenecek adımlar:

- **1.** Donanımı kurulum posterinde gösterilen şekilde bağlayın.
- **2.** Internet hizmeti alın.
	- Internet Servis Sağlayıcısına (ISS) kaydolun. Bir ISS'de zaten bir hesabınız varsa, bu adımı atlayın ve ISS tarafından verilen yönergeleri izleyin.
	- Başlangıç ayarları sırasında bilgisayarı Internet hizmeti için ayarlamadıysanız, Çevrimiçi Hizmetler'i kullanarak ayarlayın:
		- **a. Başlat**, **Tüm Programlar**, **Çevrimiçi Hizmetler** öğelerini tıklayıp, ardından **Çevrimiçi Ol** öğesini tıklatın.
		- **b.** Internet hizmetini ayarlamak üzere bir ISS seçmek için ekrandaki yönergeleri izleyin.

**NOT:** Çevrimiçi Hizmetler, ISS'lerin listesini sağlar; ancak bunlardan farklı bir ISS seçebilir veya varolan bir hesabı bu bilgisayara aktarabilirsiniz. Varolan hesapları aktarmak için, ISS'nin vereceği yönergeleri izleyin.

<span id="page-11-0"></span>**3.** ISS'nizin sağladığı Internet bağlantısını kullanarak bir web tarayıcısı açın ve Internet'e göz atın.

**NOT:** Internet'e bağlanmada sorun yaşıyorsanız, bkz. [Internet eri](#page-17-0)şimi [sayfa 12](#page-17-0).

## **Yeni bilgisayara dosya ve ayarlarınızı aktarma**

CD, DVD, bellek çubuğu ve harici sabit disk kullanarak başka bir bilgisayardaki dosyaları yeni bilgisayarınıza kopyalayabilirsiniz. Ayrıca, dosya ve ayarları bir depolama aygıtına kopyalamak için Windows 7 ile birlikte verilen (yalnızca belirli modellerde) Windows Kolay Aktarım yazılımını kullanabilir; Kolay Aktarım Kablosuyla ise doğrudan başka bir bilgisayardan yeni bilgisayara aktarabilirsiniz. Kolay Aktarım Kablosu, iki bilgisayarı birbirine bağlamak ve ve Windows Kolay Aktarım yazılımıyla birlikte çalışmak için özel olarak tasarlanmış bir USB kablosudur.

**NOT:** Kolay Aktarım Kablosu ayrı olarak satılır. Standart bir USB kablosu *işe yaramaz*.

Dosyalarınızı ve ayarlarınızı aktarmak için:

- **1. Başlat** düğmesini tıklatın, **Aramayı Başlat** kutusuna Windows Kolay Aktarım yazın ve **Windows Kolay Aktarım**'ı tıklatın.
- **2.** Dosyalarınızı yeni bilgisayarınıza aktarmak için Windows Kolay Aktarım sihirbazı ekranındaki yönergeleri izleyin.

**NOT:** Microsoft Windows sürümüyle birlikte gelmeyen sistemlerde bazı özellikler bulunmayabilir.

# **3 Sorun giderme ve bakım**

Çevresel aygıtlarla ilgili sorunlar (örneğin, monitör veya yazıcı sorunları) hakkında bilgi için ürün üreticisinin belgelerine bakın. Aşağıdaki tablolarda, bilgisayarınızı yüklerken, başlatırken veya kullanırken karşılaşabileceğiniz bazı sorunlar ve bu sorunların olası çözümleri verilmektedir.

Daha fazla bilgi veya ek sorun giderme seçenekleri için bkz. [Bilgi Alma sayfa 1](#page-6-0).

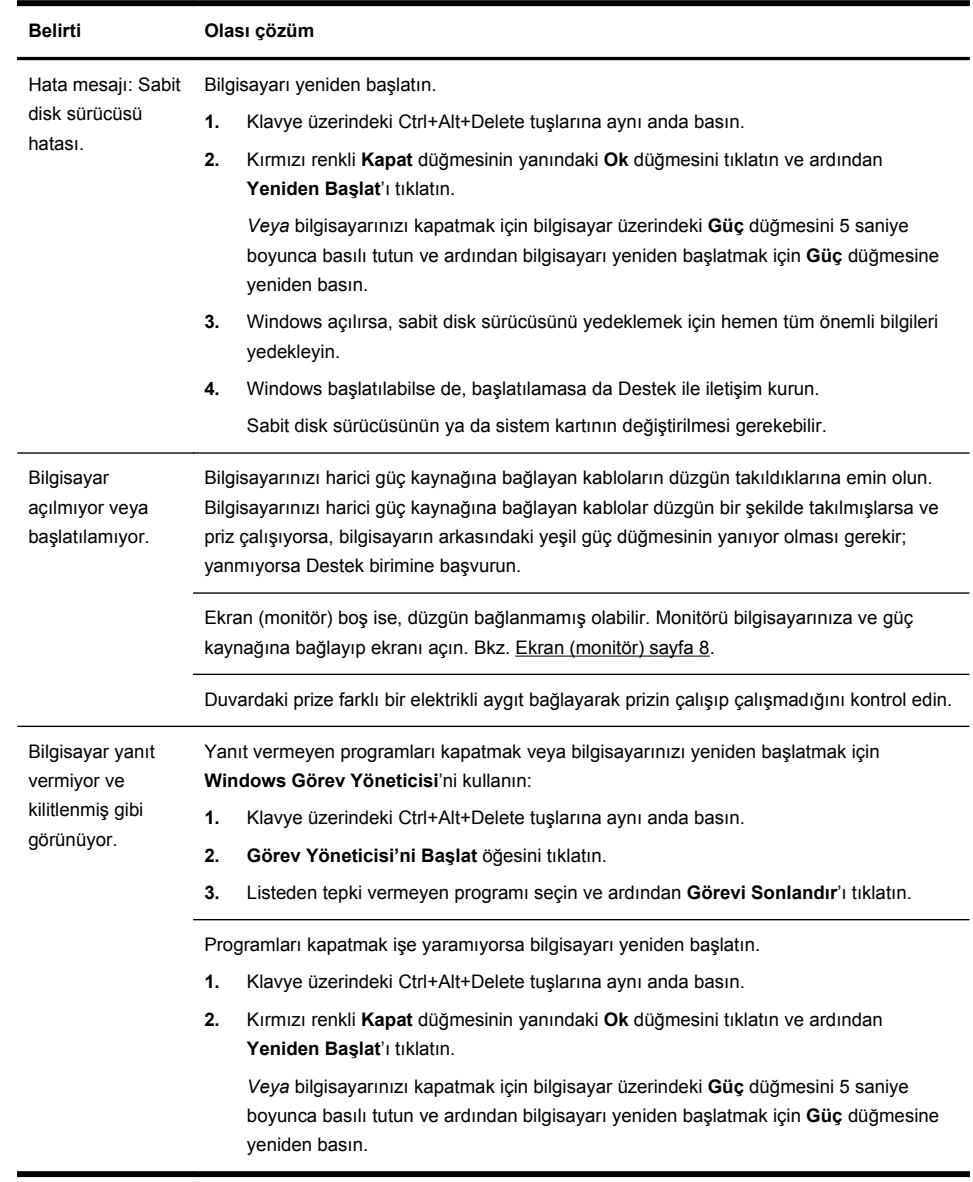

# <span id="page-12-0"></span>**Bilgisayar başlamıyor**

# <span id="page-13-0"></span>**Güç**

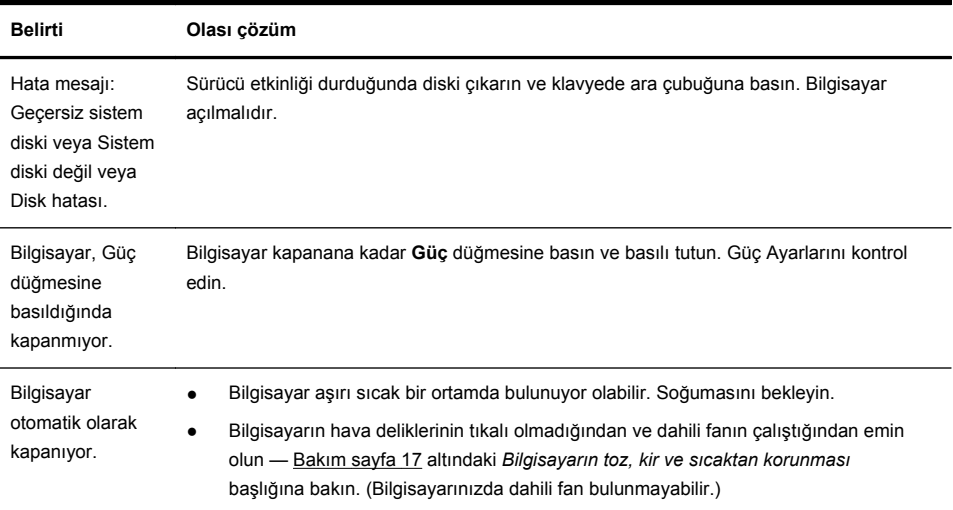

# **Ekran (monitör)**

![](_page_13_Picture_207.jpeg)

<span id="page-14-0"></span>![](_page_14_Picture_126.jpeg)

**NOT:** Burada listelenen bilgilere ek olarak monitörünüzle birlikte gelen belgelere de bakın.

# **Klavye ve fare (kablolu)**

![](_page_14_Picture_127.jpeg)

![](_page_15_Picture_145.jpeg)

![](_page_16_Picture_226.jpeg)

## <span id="page-16-0"></span>**Klavye ve fare (kablosuz)**

![](_page_16_Figure_2.jpeg)

**4.** Klavyenin alt tarafındaki **Bağlan** düğmesine (**C**) basın ve alıcının üzerindeki LED yanana veya yanıp sönmesi durana kadar 5-10 saniye basılı tutun.

alıcının zaman aşımına uğramamasını sağlamak için fareyi hareket ettirin ve ekranda yanıt

![](_page_16_Figure_4.jpeg)

**A A** 

alıp almadığınızı kontrol edin.

**B**

![](_page_17_Picture_199.jpeg)

# <span id="page-17-0"></span>**Hoparlörler ve ses**

# **Internet erişimi**

![](_page_17_Picture_200.jpeg)

![](_page_18_Picture_165.jpeg)

# <span id="page-19-0"></span>**Yazılım sorun giderme**

J

![](_page_19_Picture_200.jpeg)

Microsoft Sistem Geri Yükleme Bilgisayarınızda yüklü bir yazılımdan kaynaklanabilecek bir sorunla karşılaşırsanız, bilgisayarınızı bir önceki geri yükleme noktasına döndürmek için Sistem Geri Yükleme özelliğini kullanın. Geri yükleme noktalarını elle de ayarlayabilirsiniz.

> **NOT:** Sistem Kurtarma programını kullanmadan önce mutlaka bu Sistem Geri Yükleme yordamını uygulayın.

> Microsoft Windows sürümüyle birlikte gelmeyen sistemlerde bazı özellikler bulunmayabilir.

**Sistem Geri Yükleme** işlemi başlatmak için:

- **1.** Tüm açık programları kapatın.
- **2. Başlat** öğesini tıklatın, **Bilgisayar** öğesini sağ tıklattıktan sonra **Özellikler** öğesini tıklatın.
- **3. Sistem koruması**'nı, **Sistem Geri Yükleme**'yi, **İleri**'yi tıklatın ve ekrandaki yönergeleri izleyin.

Geri yükleme noktalarını elle eklemek için:

- **1.** Tüm açık programları kapatın.
- **2. Başlat** öğesini tıklatın, **Bilgisayar** öğesini sağ tıklatın, **Özellikler** ve ardından **Sistem koruma** öğesini tıklatın.
- **3. Koruma Ayarları** altında geri yükleme noktasını oluşturmak istediğiniz diski seçin.
- **4. Oluştur**'u tıklatın ve ekrandaki yönergeleri uygulayın.

Yazılım programı ve donanım sürücüsünü yeniden yükleme

Fabrikada yüklenen bir yazılım programlarından biri veya donanım sürücüleri zarar görürse Kurtarma Yöneticisi programını kullanarak yeniden yükleyebilirsiniz (yalnızca belirli modellerde bulunur).

**NOT:** Bilgisayar kutunuzdan çıkan CD veya DVD'leri kullanarak yüklediğiniz yazılım programlarını yeniden yüklemek için Kurtarma Yöneticisi programını kullanmayın. Bu programları doğrudan CD veya DVD'lerden yükleyin.

Program kaldırmadan önce bunu yeniden yüklemenin bir yolu olduğundan emin olun. Emin olmak için ilk yüklediğiniz yerde (disk veya Internet gibi) halen olup olmadığını kontrol edin. Programın Kurtarma Yöneticisi'nden yeniden yükleyebildiğiniz programlar listesinde olup olmadığını da kontrol edebilirsiniz.

**NOT:** Microsoft Windows sürümüyle birlikte gelmeyen sistemlerde bazı özellikler bulunmayabilir.

Kurtarma Yöneticisi'nde yüklenebilir programlar listesini denetlemek için:

- **1. Başlat** düğmesini, **Tüm Programlar**'ı, **Kurtarma Yöneticisi**'ni tıklatın ve ardından **Kurtarma Yöneticisi**'ni tıklatın. Sorulursa, programın devam etmesine izin vermek için **Evet**'i tıklatın.
- **2. Hemen yardıma ihtiyacım var** altında **Yazılım Programı Yeniden Yükleme**'yi tıklatın.
- **3.** Hoş Geldiniz ekranında **İleri**'yi tıklatın. Program listesi açılır. Programınızın orada olup olmadığını kontrol edin.

**Kurtarma Yöneticisi**'ni kullanarak bir programı yeniden yüklemek için:

- **1. Başlat** düğmesini, **Tüm Programlar**'ı, **Kurtarma Yöneticisi**'ni tıklatın ve ardından **Kurtarma Yöneticisi**'ni tıklatın.
- **2. Yazılım Programı Yeniden Yükleme**'yi tıklattıktan sonra **Hoş Geldiniz** ekranında **İleri**'yi tıklatın.
- **3.** Yüklemek istediğiniz programı seçip **İleri**'yi tıklatın ve ekrandaki yönergeleri uygulayın.
- **4.** Yeniden yükleme işlemini tamamladığınızda bilgisayarı yeniden başlatın. **Bu son adımı atlamayın.** Yazılım programlarını veya donanım sürücülerini kurtarmayı tamamladıktan sonra bilgisayarınızı yeniden başlatmanız gerekir.

Program kaldırmak için:

- **1.** Tüm yazılım programlarını ve klasörleri kapatın.
- **2.** Hasarlı programı kaldırın:
	- **a. Başlat**'ı, ardından da **Denetim Masası**'nı tıklatın.
	- **b. Programlar** altında, **Program kaldır** öğesini tıklayın.
	- **c.** Kaldırmak istediğiniz programı seçip ardından **Kaldır**'ı tıklatın.
	- **d.** Kaldırma işlemine devam etmek istiyorsanız, **Evet**'i tıklatın.

# <span id="page-22-0"></span>**Bakım**

![](_page_22_Picture_208.jpeg)

Bilgisayarınızın en yüksek performansta çalışabilmesi için basit bakım uygulamalarını yapmak büyük önem taşır.

![](_page_23_Picture_241.jpeg)

## <span id="page-24-0"></span>**Sistem kurtarma**

Sistem kurtarma, sabit disk sürücüsünü bütünüyle silip yeniden biçimlendirerek oluşturmuş olduğunuz tüm veri dosyalarını siler ve ardından işletim sistemini, programları ve sürücüleri yeniden yükler. Ancak fabrikada bilgisayarınıza yüklenmeyen programları yeniden yüklemeniz gerekir. Bu yazılımlara, bilgisayar aksesuar kutusuyla verilen ortamlarda bulunan programlar ve satın aldıktan sonra kurduğunuz programlar dahildir.

**NOT:** Sistem Kurtarma programını kullanmadan önce mutlaka Sistem Geri Yükleme yordamını uygulayın — [Yazılım sorun giderme sayfa 14](#page-19-0) altındaki *Microsoft Sistem Geri Yükleme*'ye bakın.

Microsoft Windows sürümüyle birlikte gelmeyen sistemlerde bazı özellikler bulunmayabilir.

Sistem Kurtarma gerçekleştirmek için aşağıdaki yöntemlerden birini seçmeniz gerekir:

Kurtarma Görüntüsü — Sistem Kurtarma'yı sabit disk sürücünüze kaydedilmiş bir kurtarma görüntüsünden çalıştırın. Kurtarma görüntüsü fabrikada yüklenen özgün yazılımın kopyasının bulunduğu dosyadır. Bir kurtarma görüntüsünü kullanarak Sistem Kurtarma işlemi yapmak için, Sistem kurtarma sayfa 19 altında *Windows 7 Başlat Menüsünden Sistem Kurtarma* öğesine bakın.

**NOT:** Kurtarma görüntüsü, sabit disk sürücünüzün veri depolamak için kullanılamayan bir bölümünü kullanır.

● Kurtarma Ortamı — Sistem Kurtarma'yı sabit disk sürücünüzde depolanmış dosyalardan oluşturduğunuz veya ayrı olarak satın aldığınız kurtarma ortamından çalıştırın. Kurtarma ortamı oluşturmak için, Sistem kurtarma sayfa 19 altından *Kurtarma ortamı oluşturma* başlığına bakın.

![](_page_24_Picture_214.jpeg)

Windows 7 Başlat Menüsünden Sistem Kurtarma

**DİKKAT:** Sistem Kurtarma, oluşturduğunuz veya yüklediğiniz tüm programları ve verileri siler. Önemli verileri çıkarılabilir bir diske veya USB flash sürücüsüne yedekleyin.

Bilgisayarınız çalışıyor ancak Windows 7 yanıt vermiyorsa, **Sistem Kurtarma** işlemi gerçekleştirmek için şu adımları izleyin.

- **1.** Bilgisayarı kapatın.
- **2.** Monitör, klavye ve fare dışındaki bilgisayarınıza bağlı tüm çevre birimlerini çıkarın.
- **3.** Bilgisayarı açın.
- **4. Başlat** düğmesini, **Tüm Programlar**'ı, **Kurtarma Yöneticisi**'ni tıklatın ve ardından **Kurtarma Yöneticisi**'ni tıklatın. Sorulursa, programın devam etmesine izin vermek için **Evet**'i tıklatın.
- **5. Hemen yardıma ihtiyacım var** altındaki **Sistem Kurtarma**'yı tıklatın.
- **6. Evet**'i seçin ve ardından **İleri**'yi tıklatın. Bilgisayarınız yeniden başlar.

**NOT:** Sisteminiz bir kurtarma bölmesi *algılamazsa*, kurtarma ortamı takmanızı ister. Diski veya USB flash sürücüyü takın, **Evet**'i seçin ve ardından bilgisayarı yeniden başlatmak ve Kurtarma Yöneticisini kurtarma diskinden veya USB flash sürücüsünden çalıştırmak için **İleri**'yi tıklatın. İstendiğinde bir sonraki sistem kurtarma diskini yerleştirin.

- **7.** Bilgisayar yeniden başladığında tekrar Kurtarma Yöneticisi karşılama ekranını görürsünüz. **Hemen yardıma ihtiyacım var** altındaki **Sistem Kurtarma**'yı seçin. Dosyalarınızı yedeklemeniz için sorgu yapılırsa ve önceden yedeklememişseniz **Önce dosyalarınızı yedekleyin (önerilir)**'i seçin ve ardından **İleri**'yi tıklatın. Aksi takdirde **Dosyalarınızı yedeklemeden kurtarın**'ı seçin ve ardından **İleri**'yi tıklatın.
- **8.** Sistem Kurtarma işlemi başlar. Sistem Kurtarma tamamlandıktan sonra bilgisayarı yeniden başlatmak için **Son**'u tıklatın.
- **9.** Kayıt işlemini tamamlayın ve masaüstünü görene kadar bekleyin.
- **10.** Sonra bilgisayarınızı kapatın, tüm çevre birimlerini bilgisayarınıza yeniden bağlayıp bilgisayarınızı açın.

![](_page_26_Picture_165.jpeg)

- **7.** Sistem Kurtarma işlemi başlar. Sistem Kurtarma tamamlandıktan sonra bilgisayarı yeniden başlatmak için **Son**'u tıklatın.
- **8.** Kayıt işlemini tamamlayın ve masaüstünü görene kadar bekleyin.
- **9.** Sonra bilgisayarınızı kapatın, tüm çevre birimlerini bilgisayarınıza yeniden bağlayıp bilgisayarınızı açın.

![](_page_27_Picture_268.jpeg)

![](_page_28_Picture_127.jpeg)

<span id="page-29-0"></span>![](_page_29_Picture_225.jpeg)

# **4 Müşteri hizmetleri**

çalıştıramayabilirsiniz.

# **Ürün bilgileri**

HP Müşteri Destek Merkezi ile temasa geçmeden önce aşağıdaki bilgileri hazır bulundurmanız önemlidir.

- Model numarası
- Sistem (ürün) numarası
- Seri numarası
- Yazılım oluşturulma numarası
- <span id="page-30-0"></span>Isletim sistemi
- Satın alma tarihi

Lütfen ileride başvurmak üzere ürün bilgilerinizi not etmek için bir kaç dakikanızı ayırın.

Listedeki ilk dört öğe (model numarası, ürün numarası, seri numarası ve yazılım yapı numarası), klavye üzerindeki Ctrl+Alt+S tuşlarına aynı anda basılarak görüntülenebilir.

# **Destek Bilgileri**

#### **Kaydolmayı unutmayın!**

Şu adrese gidin: <http://www.hp.com/apac/register>.

#### **Yardım alma**

#### **Yardım isteyeceğiniz zaman aşağıdakileri yapın**

- **1.** Bilgisayarınızı ayarlama ve kullanma hakkında yardım için kurulum posterine ve ürün belgelerine bakın.
- **2.** Yazılım ve donanımla ilgili sorularınız için yardım almak için Yardım ve Destek Merkezi'ni kullanın **Başlat** öğesini ve ardından **Yardım ve Destek** öğesini tıklatın. Yardım ve Destek Merkezi sorun gidermeyle ilgili yararlı bilgiler sunar ve aşağıdakileri içerir:
	- E-posta desteği
	- Kalifiye destek uzmanları ile HP Gerçek Zamanlı Sohbet olanağı
	- Destek telefonu numaraları
- **3.** Donanım sorununuz olduğunu düşünüyorsanız, Müşteri Hizmetleri Merkezi'ni aramadan önce bilgisayarınıza önceden yüklenmiş olan donanım tanılama araçlarını çalıştırın. **Başlat** , **Tüm Programlar**, **Bilgisayar Yardımı ve Araçlar** öğelerini ve ardından **Donanım Tanılama Araçları** öğesini tıklatın.
- **4.** Çevrimiçi yardım için,<http://www.hp.com/support>adresindeki HP Müşteri Hizmetleri Merkezi web sitesini ziyaret edin.

#### **Değerli müşterimize**

Bir masaüstü bilgisayar almaya karar verdiğiniz için tebrikler! Geliştirme aşamasında, bilgisayarlarımız bizi kalite ve güvenilirlik alanında üne kavuşturan katı standartları geçmek üzere kapsamlı kalite testlerinden geçmek zorundadır.

Bilgisayarlarımızın tamamı, bilgisayarın fabrikamızdan çıkmadan önce düzgün çalışır durumda olduğundan emin olmak için kapsamlı kalite testlerinden geçirilir. Ek olarak, fabrikamızdan ayrındıktan sonra kurcalanmadığını göstermek için bilgisayarınız üzerine bir güvenlik etiketi yapıştırılır.

Genişletme ve yükseltmenin tüm müşteriler için çok önemli olduğunu biliyoruz. Bunu bilgisayarlarımız için önemli bir fark haline getirmekten dolayı gurur duyuyor ve bilgisayarınızı ihtiyaçlarınıza uyacak şekilde yükseltmek isteyebileceğinizi anlıyoruz.

Yapmayı düşündüğünüz her türlü donanım yükseltmesi, yeni bilgisayarınızın kurulum ayarları tamamen bitirildikten sonra yapılabilir. Sistem kurulumuyla ilgili yardım almak için sisteminizle birlikte verilen kurulum posterine başvurun. Sisteminizin kurulumunda veya açılmasında bir sorun yaşarsanız, bu kılavuzun önceki sayfalarında belirtilen HP Müşteri Hizmetleri Merkezi ile derhal iletişim kurun ve bir HP Müşteri Temsilcisi size yardımcı olacaktır. Bu işlem, sisteminizi yükseltmeye başlamadan önce yapılmalıdır.

Bilgisayarın arkasındaki güvenlik etiketi kırıldığında, sistemi yükseltmeye başladığınızda bilgisayarınızın düzgün şekilde çalıştığını onaylamış olursunuz. Güvenlik mührü kırıldıktan sonra, bilgisayarınız artık, yerel yasaların müsaade ettiği ölçüde, *Sınırlı Garanti ve Destek Kılavuzu*'nun *Donanım Sınırlı Garantisi*'nde listelenen hüküm ve koşullara tabi olur.

Bu bilgisayarı seçtiğiniz için teşekkür ederiz. Umarız, bilgisayarınızla yapabileceklerinizi keşfederken eğlenirsiniz!

### **Müşteri desteği**

Ulaşmak kolaydır. Kullanımı kolaydır. Ödüllü HP Müşteri Desteği, bilgisayarınızdan en fazlasını almanıza yardımcı olma sözümüzdür. Biligisayarınızda bulunan araçlarla, web'deki bilgilerle, telefon yoluyla ya da yerel satıcı aracılığıyla, ihtiyacınız olana ulaşacaksınız.

#### **Sorun mu var? HP yardımcı olacaktır**

Bilgisayarınız hemen – ve önümüzdeki uzun yıllar boyunca – çalışacak şekilde üretilmiştir. Ancak, karmaşık, güçlü bir makinedir ve bazen işler ters gider. Bilgisayarınızın başına böyle bir durum gelirse, HP yardıma hazırdır.

#### **Başlarken**

Bilgisayarınızı kurma ve kullanma hakkında yardım için kurulum posterini izleyin.

#### **Neler yapabileceğinizi görün**

Bilgisayarınızla birlikte gelen pek çok faydalı bilgi mevcuttur. Önce Windows masaüstünüzdeki Yardım'a bakın (erişmek için, **Başlat** düğmesini ve ardından **Yardım ve Destek** öğesini tıklatın). Burada, daha ayrıntılı yardım bilgileri bulunur ve size sorunun çözümüyle ilgili öneriler sunulur.

Yardım ve Destek Merkezinde, HP'den bilgisayarınızla ilgili en son haberleri alabilirsiniz. Ayrıca, zaman zaman masaüstünüze HP'den gönderilen güncellemeleri de kontrol etmeyi unutmayın.

Daha sonra, biraz sörf yapmayı deneyin! HP web sitesinde, güncellenmiş yazılımlar, ipuçları ve püf noktaları, yaygın sorunların cevapları ve benzeri bilgiler yer alır. Bu belgenin önceki sayfalarında belirtilen Destek web sitesine gidin ve bilgisayar modelinizi arayın.

### <span id="page-32-0"></span>**HP Müşteri Hizmetleri Merkezi'ni arayın**

Son olarak, bu adımların işe yaramaması durumunda, bölgenizdeki HP Müşteri Hizmetleri Merkezi'ni arayarak gerçek, bilgili bir kişiye ulaşabilirsiniz. Düzgün ve sorunsuz bir deneyim elde etmeniz için telefon yardımı, bilgisayarınızı satın aldığınız tarihten itibaren otuz (30) gün için geçerlidir. Otuz (30) günün ardından, bir ücret talep edilebilir, ancak destek kullanılabilir.

#### **Ve gerekirse: onarım imkanı**

Bilgisayarınızın onarılması veya parçalarının değiştirilmesi gerekirse, iki seçeneğiniz vardır:

- Tüketici tarafından değiştirilebilir olarak kabul edilen birçok bilgisayar parçasını kolayca değiştirebilirsiniz. Bu en hızlı onarım yöntemidir, çünkü çoğu zaman parçayı birkaç gün içinde doğrudan ev veya iş adresine gönderebiliriz.
- Onarımın gerekmesi durumunda, HP Müşteri Hizmetleri Merkezi bilgisayarınızı tamir etmek için gerekli ayarlamaları yapacaktır.

Bu hizmetler süresi içinde garanti kapsamındadır.

Garantinin birkaç sınırlama ve istisnası vardır (ve birtakım önemli ayrıntıları) vardır ve bunlar *Sınırlı Garanti ve Destek Kılavuzu*'nun *Donanım Sınırlı Garantisi* bölümünde açıklanmaktadır.

### **İstendiğinde yazdırılan garanti beyanı**

Bilgisayarınızın başlat menüsünde ve/veya kutudan çıkan CD/DVD'nin içinde ürününüz için özel olarak hazırlanmış HP Sınırlı Garanti Belgesi'ni bulabilirsiniz. Bazı ülkelerde/bölgelerde, kutunun içinde basılı bir HP Sınırlı Garanti Belgesi temin edilir. Garantinin basılı biçimde temin edilmediği ülkelerde/bölgelerde, hp.com/go/orderdocuments web adresinden veya HP'ye aşağıdaki adresi kullanarak mektup göndererek basılı kopya isteyebilirsiniz: Hewlett-Packard, MS POD, 11311 Chinden Blvd., Boise, ID 83714, U.S.A.; Hewlett Packard, POD, P.O. Box 200, Alexandra Post Office, Singapore 911507. Lütfen ürün adınızı, garanti süresini, adınızı ve posta adresinizi belirtin.

# Değişiklik yapma gücü

Bu ürününü satın aldığınız için teşekkür ederiz. HP, dünyanın en kaliteli, en iyi performans veren ve kullanımı en kolay bilgisayarlarını üretmeye kendini adamıştır. HP, bu ürünü tasarlarken çevreyi de düşünmüştür. Ancak çevreye olan etkisini daha da azaltmak için yardımınıza ihtiyacımız var.

Bir şeyleri değiştirmek için birlikte çalışalım.

![](_page_33_Picture_23.jpeg)

Printed in

![](_page_33_Picture_5.jpeg)